# Инвентаризация товара по факту

Последние изменения: 2024-03-26

Операция «Инвентаризация» по факту производится в соответствии со следующим бизнес-процессом:

- Инвентаризация (по факту)
- Инвентаризация торгового зала (фактическая)
- Пересчет товаров (по факту СборШК)

Инвентаризация по факту происходит следующим образом:

- 1. Кладовщик создает на ТСД новый документ «Инвентаризация», а затем приступает к сканированию.
- 2. Итоговым документом является «Инвентаризация», в который заносятся итоги инвентаризации. Данные в этот документ просто записываются, сравнения план/ факт не происходит.

## Инвентаризация товара

1. В главном меню «Магазина 15» выберите пункт «Инвентаризация» и создайте новый документ (с помощью кнопки «Добавить»), куда будет записываться информация о сканируемом товаре.

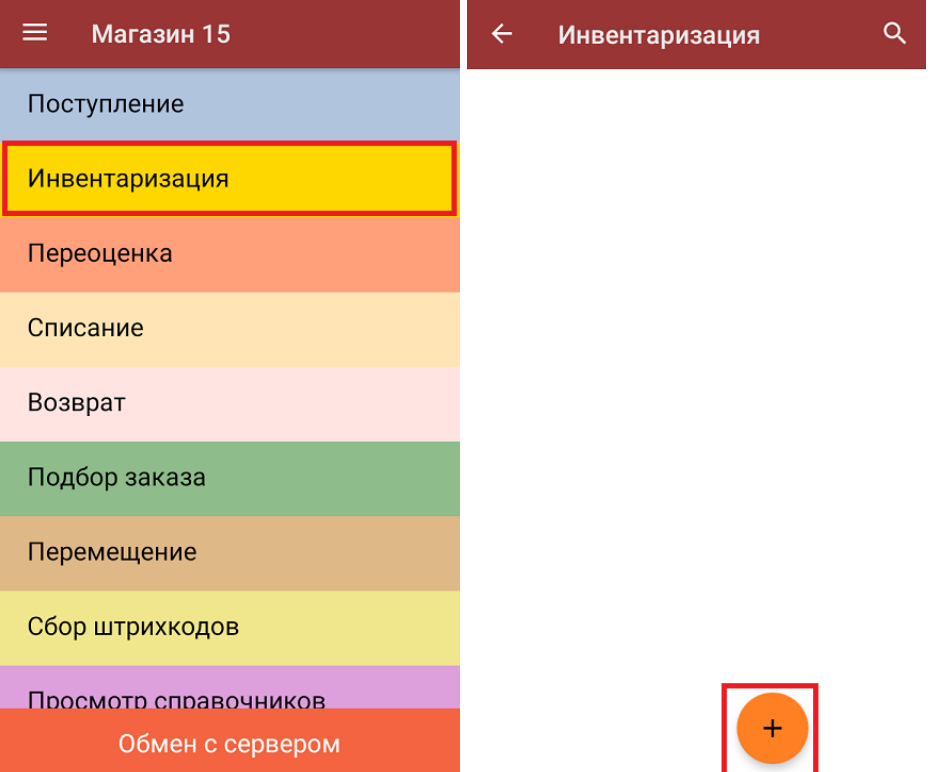

2. Откроется главное меню операции, в котором можно выбрать склад, произвести основные настройки операции «Инвентаризация» или перейти в окно сканирования товара.

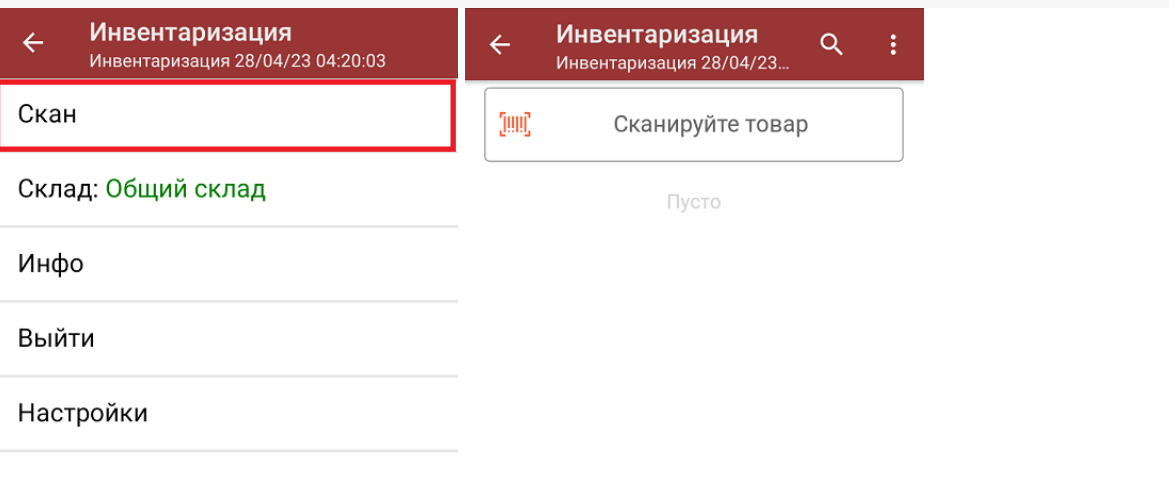

3. Начните сканирование ШК. В открывшемся окне будут отображаться результаты сканирования: информация о товаре и его количество. В процессе сканирования товара можно вводить его количество вручную, а можно сканировать поштучно.

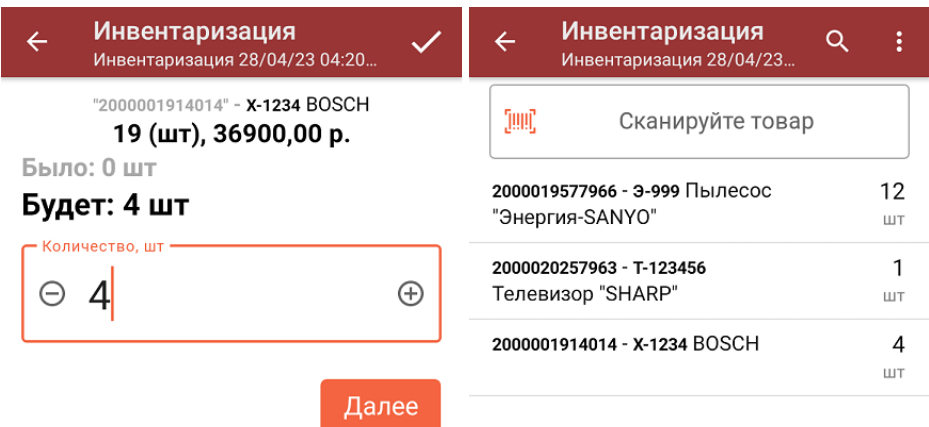

#### Нажмите ENTER для подтверждения

Если нажать на позицию товара в списке, откроется окно, в котором можно вручную изменить его количество, удалить данную позицию из списка или распечатать ценник на данный товар.

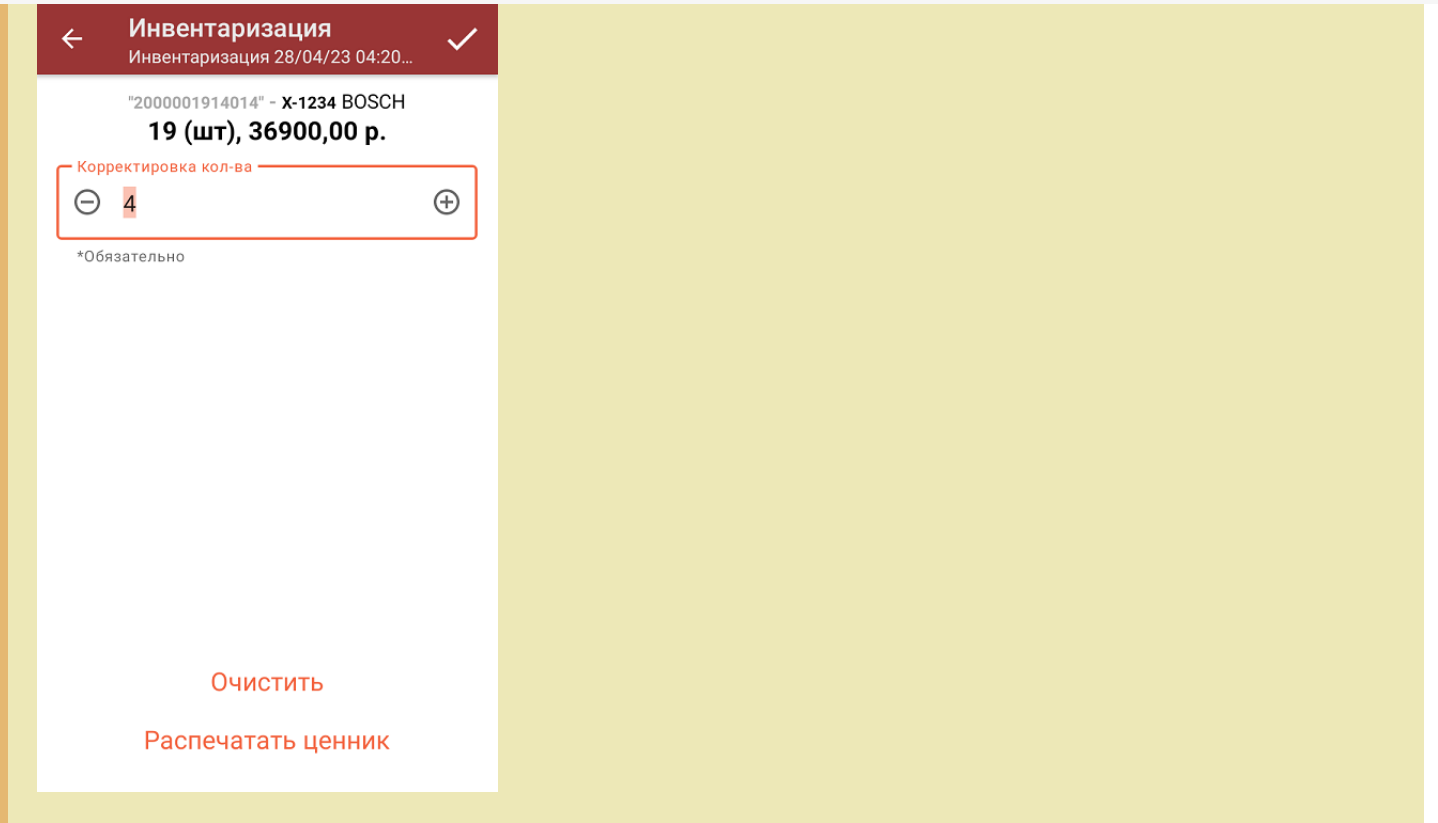

4. После окончания операции завершите документ (меню операции «Инвентаризация» → «Выйти» → «Завершить»). Это необходимо для того, чтобы можно было отправить его на сервер Mobile SMARTS (либо на ТСД в случае прямого обмена документами). Незавершенный документ отправить нельзя.

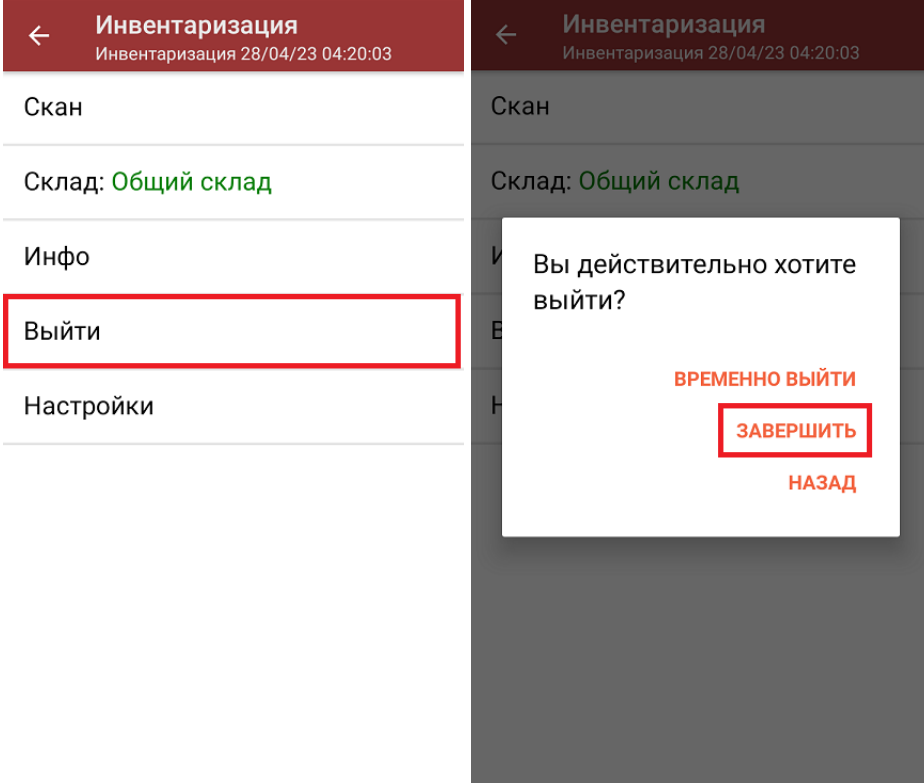

5. После отправки документа на сервер необходимо загрузить его в товароучетную программу для дальнейшей работы. Как это делается в 1С, вы можете прочитать в статье «Загрузка документов в 1С», а как в Exсel — «Интеграция «Магазина 15» через CSV и Excel».

# Не нашли что искали?

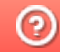

**3** Задать вопрос в техническую поддержку

# Инвентаризация товара по выгруженному на ТСД заданию

Последние изменения: 2024-03-26

Операция «Инвентаризация» производится в соответствии со следующими бизнес-процессами:

- Инвентаризация выгружаемая
- Инвентаризация (на основании «Пересчета товаров»)
- Инвентаризация торгового зала (проверка документов на ТСД)

Инвентаризация по выгруженному из товароучетной программы заданию происходит следующим образом:

- 1. Из товароучетной системы на ТСД выгружается документ, содержащий список товаров, наличие которых необходимо проверить (например, «Пересчет товаров» или «Инвентаризация»).
- 2. Сотрудник магазина сканирует штрихкоды каждого товара, сверяясь с документом. Результатом этой проверки будет документ «Пересчет товаров» («Инвентаризация», «Инвентаризация товара») с внесенными в него по результатам новой инвентаризации изменениями.

Перед тем как начать инвентаризацию, необходимо выгрузить на ТСД документ-задание. Как это делается в случае, если вы используете 1С, читайте в следующей статье, а если Exel — в статье «Интеграция «Магазина 15» через CSV и Excel».

### Инвентаризация товара

1. В главном меню ТСД откройте операцию «Инвентаризация» и выберите нужный документ.

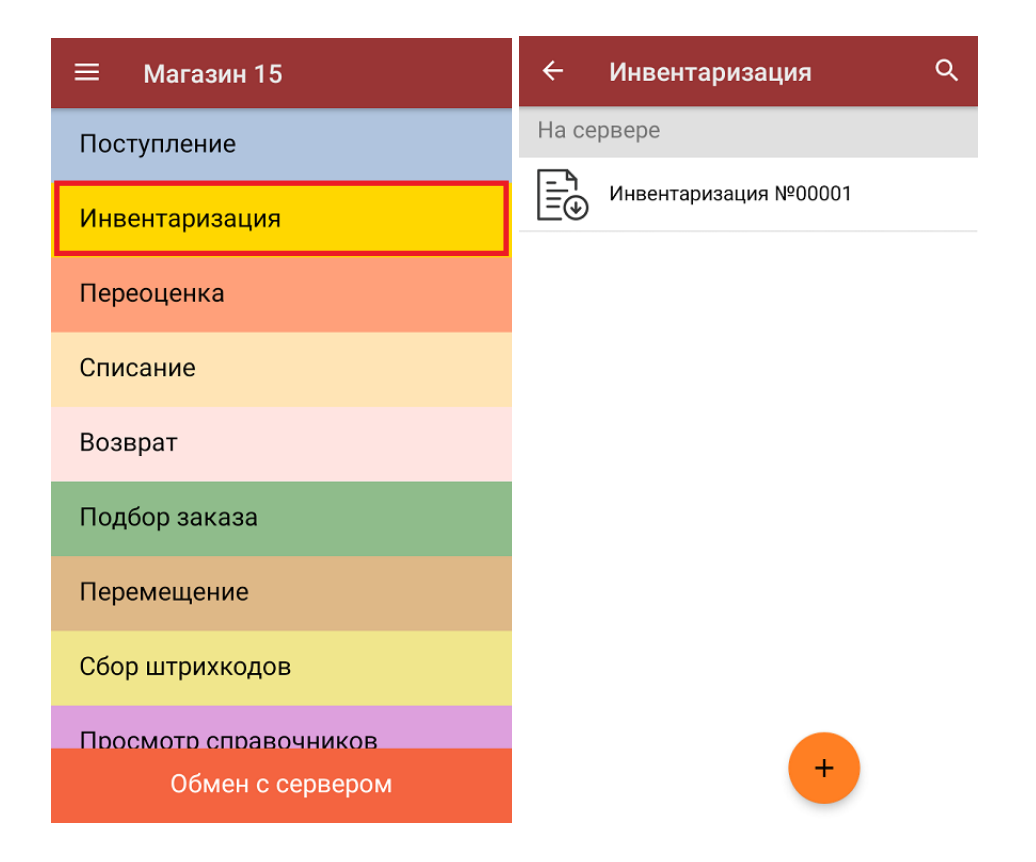

2. В открывшемся окне появится список товаров, которые необходимо пересчитать. Слева отображаются названия товаров, а справа указано плановое количество товаров и сколько единиц из него фактически набрано.

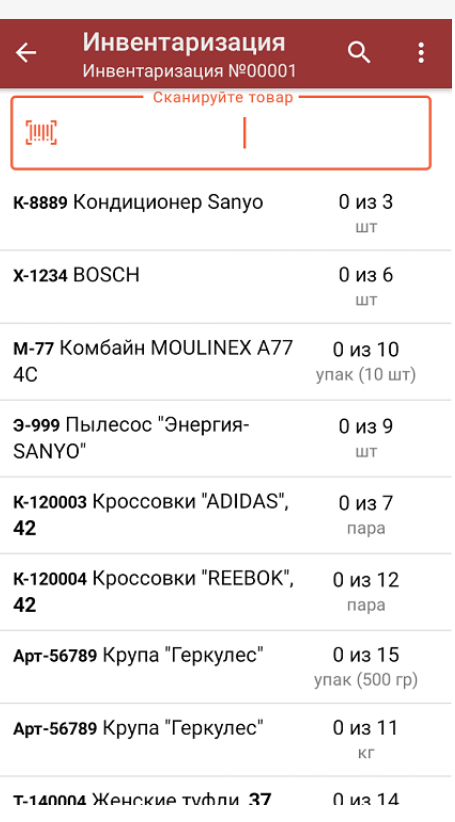

3. Для того чтобы набрать все указанное в документе количество товаров, можно либо сканировать его ШК поштучно, либо отсканировать ШК один раз и ввести нужное количество вручную (если в настройках операции не запрещен ввод количества). Зеленым цветом обозначается совпадение планового и фактического количества, красным — расхождения.

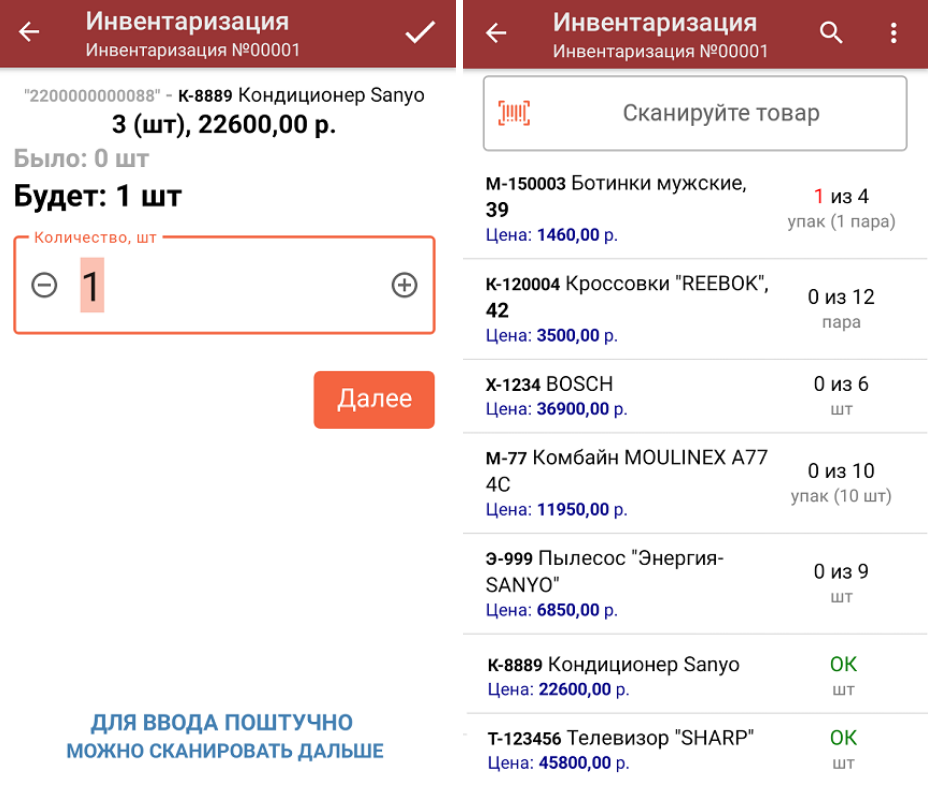

Если в настройках данной операции на ТСД был включен ввод цены товара вручную (из бумажной накладной), то после ввода количества товара можно еще указывать и его цену. Вводить количество товара и его цену (а еще распечатать на него ценник) также можно в окне, которое открывается после нажатия на позицию в списке.

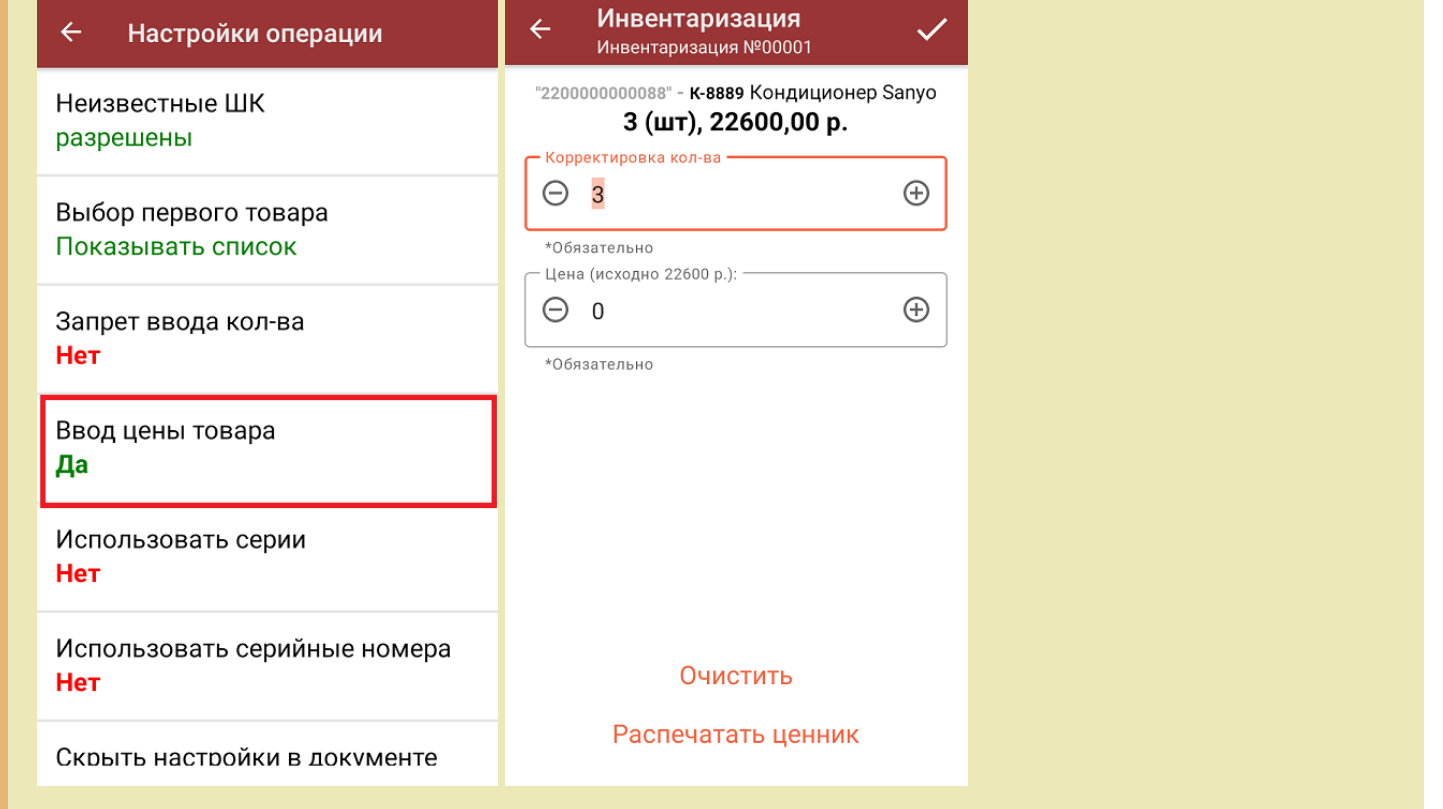

4. В главном меню операции можно выбрать склад, просмотреть расхождения планового и фактического количества товаров, а также выполнить все основные настройки операции «Инвентаризация». Чтобы вернуться к сканированию товаров, нажмите кнопку «Скан».

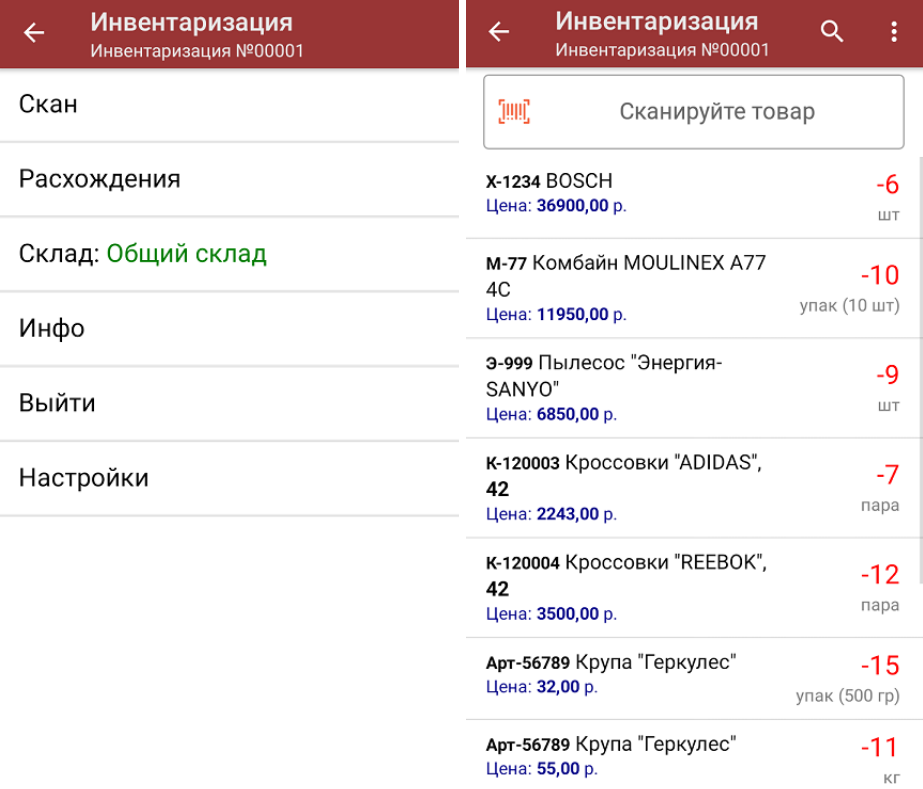

5. После того, как инвентаризация окончена, необходимо завершить документ (меню операции «Инвентаризация» → «Выйти» → «Завершить»). Это необходимо для того, чтобы можно было отправить его на сервер Mobile SMARTS (либо на ТСД в случае прямого обмена документами).

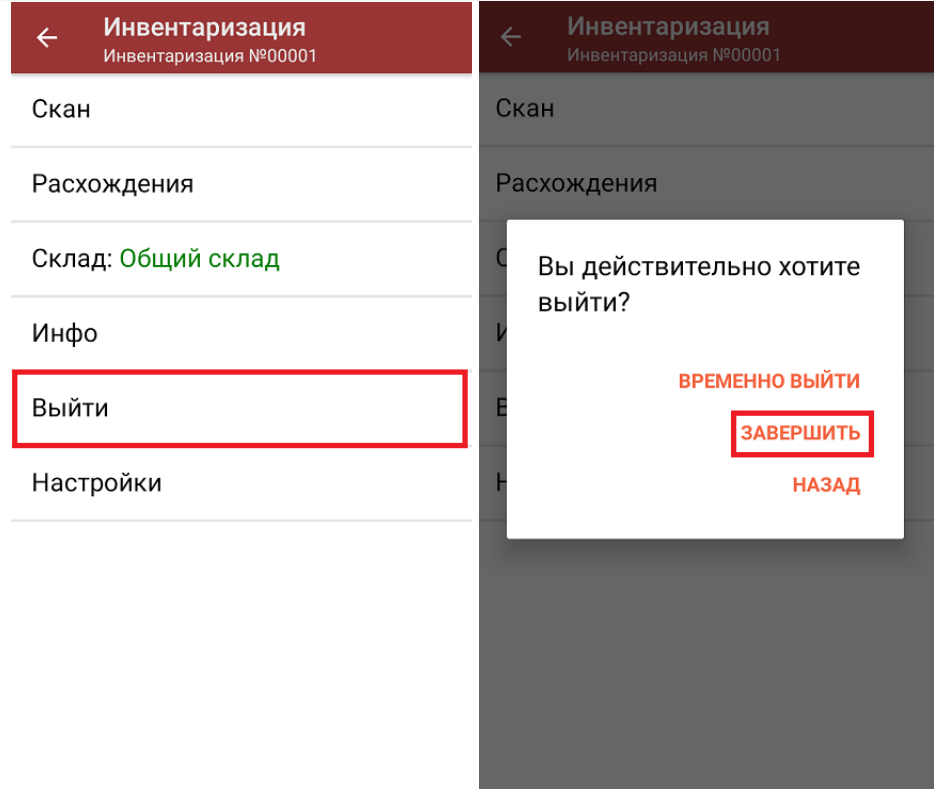

6. После отправки документа на сервер необходимо загрузить его в товароучетную программу для дальнейшей работы. Как это делается в 1С, вы можете прочитать в статье «Загрузка документов в 1С», а как в Excel -«Интеграция «Магазина 15» через CSV и Excel».

### Не нашли что искали?

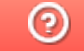

Задать вопрос в техническую поддержку